# **Rapid Phone Buyer**

# **Contents**

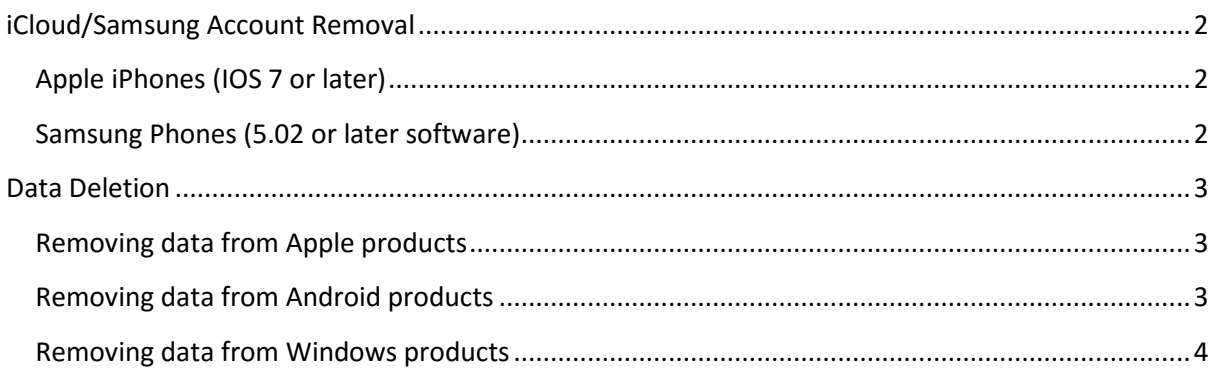

### <span id="page-1-0"></span>**iCloud/Samsung Account Removal**

In order to ensure your payment is sent as soon as possible, you must remove or sign out of any iCloud, Samsung and Google accounts before you send us your device.

### <span id="page-1-1"></span>**Apple iPhones (IOS 7 or later)**

<span id="page-1-2"></span>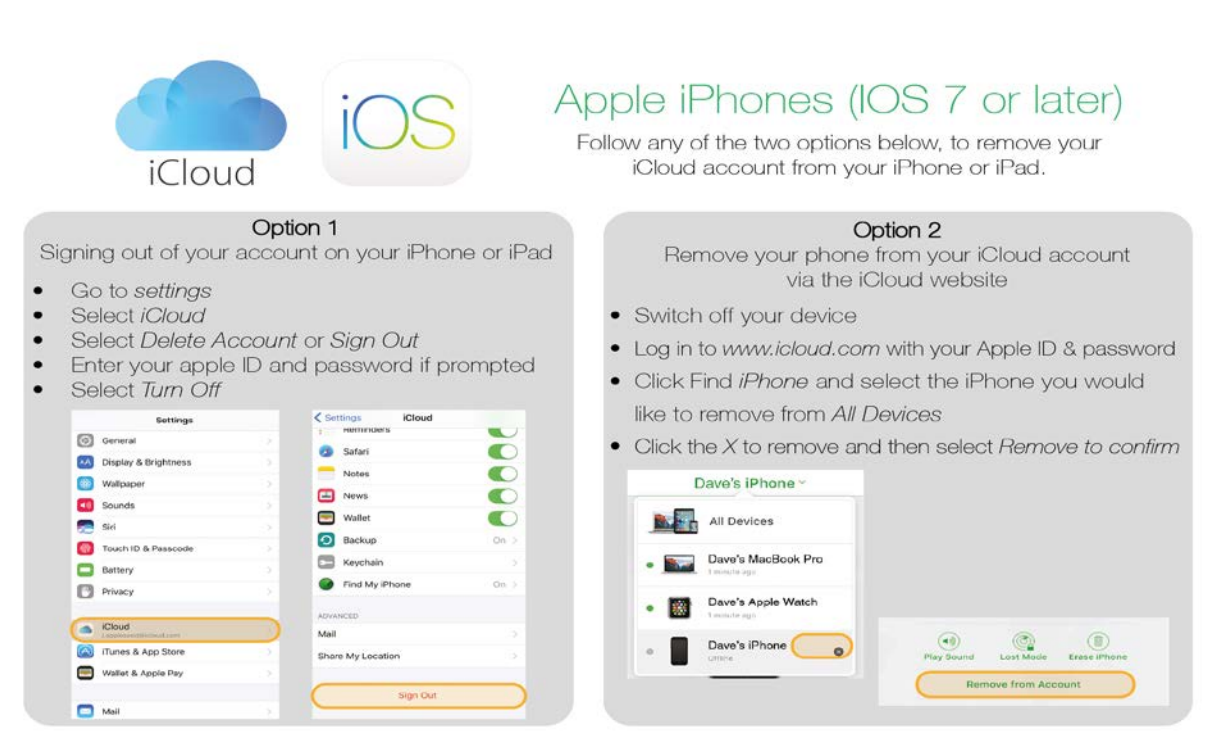

#### **Samsung Phones (5.02 or later software)**

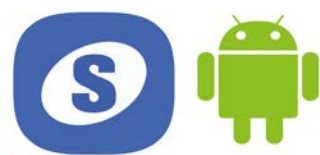

## Samsung Phones (5.02 or later software)

Follow these instructions, to remove your Samsung account from your Samsung device.

- Make sure your phone has an internet connection
- Go to Settings and then select Accounts
- Click on the Google or Samsung account you would like to remove  $\overline{\phantom{a}}$
- Double click your Email Address and then select More
- Select Remove Account and then to confirm select Remove Account again
- Enter your Google or Samsung Account password to confirm
- Select Remove Account one final time

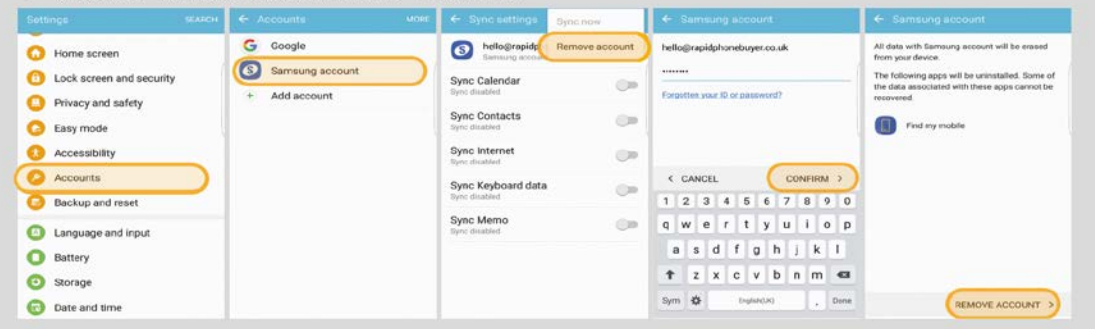

Please visit rapidphonebuyer.co.uk for full terms & conditions regarding our buying service

## <span id="page-2-0"></span>**Data Deletion**

You must remove all personal data such as messages, images, emails, music etc. before sending us your device. Although we wipe each device we receive during the testing process, it can be difficult if there are password locks etc. Therefore, we encourage you to remove sensitive data prior to selling to us. We are not responsible for your private information if you have not removed it from the device or if your device is lost during delivery to or from us. Please also remove any memory or SIM cards.

### <span id="page-2-1"></span>**Removing data from Apple products**

In order to remove data from an iPhone or iPad, you can [use iTunes to restore your](https://support.apple.com/kb/ht201252)  [device to factory settings](https://support.apple.com/kb/ht201252) or follow the instructions below:

- 1. Make sure you have removed your *iCloud* account.
- 2. Go to *Settings*
- 3. Click on *General*
- 4. Tap *Reset*
- 5. Then tap *Erase All Content and Settings*

#### <span id="page-2-2"></span>**Removing data from Android products**

In order to remove data from an Android phone/tablet, please follow the instructions below:

- 1. Firstly, make sure you have removed your *Samsung* or *Google account*.
- 2. From the home screen, click on *Apps* and then *Settings*
- *3.* Tap *Back up and reset*
- 4. Then click *Factory data reset*
- 5. Enter your *password* when asked
- <span id="page-2-3"></span>6. Touch *Delete* to delete all of your data

### **Removing data from Windows products**

In order to remove data from a Nokia, Microsoft or other Windows phone, please follow the instructions below:

- 1. In the app list, click on Settings
- 2. Click About
- 3. Tap Reset your phone
- 4. You'll receive two warnings. Tap Yes, and then tap Yes again

If your phone touch screen is not working or is unresponsive, you can delete your data using the hardware buttons as follows:

- 1. Press and hold the *Volume down*  $-$  and *Power*  $\Phi$  buttons at the same time until you feel a vibration (about 10-15 seconds).
- 2. When you feel the vibration, release the buttons, and then immediately press and hold the *Volume down*  $-$  button until you see a large exclamation mark.
- *3.* Once the exclamation mark appears, press the following four buttons in this order: *Volume up , Volume down , Power , Volume down*
- 4. Your phone should now reset and restart itself.